# Nice NiceWeb Portal

**PL** - Instrukcje i ostrzeżenia dotyczące instalacji i użytkowania

# **POLSKI**

#### **Kompletna instrukcja przetłumaczona z języka włoskiego**

# **SPIS TREŚCI**

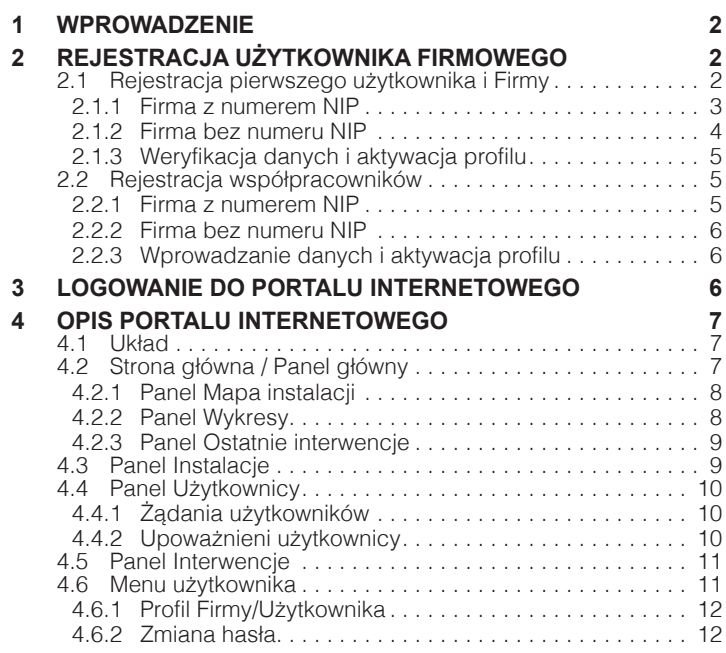

1 **WPROWADZENIE**

NiceWeb Portal pozwala firmom instalatorskim (po zarejestrowaniu konta i jego aktywacji przez Nice Polska), za pomocą aplikacji MyNice Pro:

- zarządzać danymi firmy
- zarządzać swoimi pracownikami technikami instalatorami
- zarządzać wykonanymi instalacjami i powiązanymi z nimi zainstalowanymi centralami, odbiornikami, pilotami
- przeglądać historię interwencji i ich lokalizację na mapie.

Aby korzystać z portalu internetowego Nice, należy pobrać i zainstalować na smartfonie aplikację "MyNice Pro" M

Do prawidłowego działania aplikacji w urządzeniu (telefonie/ tablecie), na którym jest ona zainstalowana, są również niezbędne: – zainstalowana w urządzeniu karta SIM z transmisją danych;

- włączona mobilna transmisja danych;
- zawsze włączona geolokalizacja;
- włączone Wi-Fi, bez opcji smart.

Użytkownik może się zarejestrować jako GOŚĆ (GUEST) lub FIRMA (COMPANY). Użytkownik GOŚĆ nie musi podawać podczas rejestracji numeru NIP, a jego rejestracja przebiegnie automatycznie i nie będzie wymagała zatwierdzenia przez Nice Polska. Użytkownik tego rodzaju może programować centrale przy użyciu MyNice Pro, ale **nie ma dostępu do Portalu Internetowego Nice** - NiceWeb Portal.

Użytkownik FIRMA musi natomiast wprowadzić zarówno swoje dane, jak i dane swojego przedsiębiorstwa, w tym numer NIP.

Rejestracja zostanie przesłana do zatwierdzenia przez **Nice Polska** (zwykle do 2 dni roboczych).

Użytkownikowi, który zarejestruje się jako pierwszy, zostanie przypisany profil **Instalator Admin**. Instalator zidentyfikowany jako Administrator, gdy tylko jego rejestracja zostanie zatwierdzona, będzie mógł automatycznie zatwierdzać rejestracje współpracowników ze swojej firmy (Instalator Pracownik).

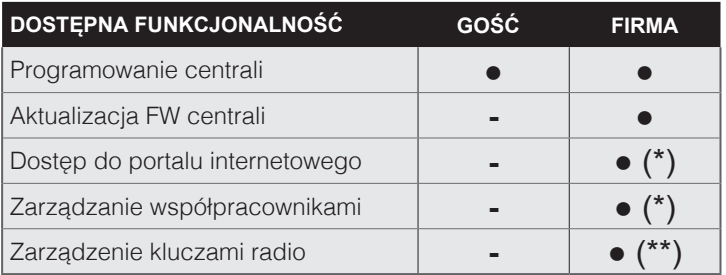

**(\*)** Tylko w przypadku Instalatora Admin

# **REJESTRACJA UŻYTKOWNIKA** 2 **FIRMOWEGO**

#### **2 1 REJESTRACJA PIERWSZEGO UŻYTKOWNIKA I FIRMY**

Pierwszy użytkownik firmy, który zarejestruje się w systemie<br>WyNice Pro, zarejestruje jednocześnie swój profil i firme. Zostanie mu przypisany profil Instalator Admin i będzie on także administratorem profilu firmy na portalu NiceWeb.

#### l **Szczegółowe informacje można uzyskać w instrukcji obsługi aplikacji "MyNice Pro", którą można pobrać korzystając z tego [linku](https://www.niceforyou.com/sites/default/files/upload/manuals/idv0562B00PL.pdf)**

Aby zarejestrować pierwszego użytkownika i swoją firmę, należy skorzystać z aplikacji "MyNice Pro" w następujący sposób:

- ściągnąć aplikację z Google Play lub App Store (w przyszłości)
- uruchomić aplikację i postępować zgodnie z instrukcjami kreatora
- wprowadzić swój adres e-mail

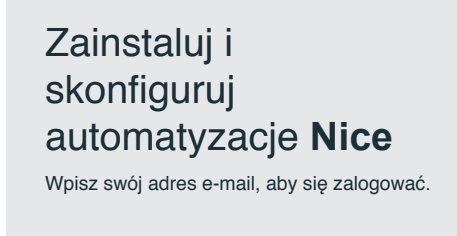

E-mail andrzejnowak@company.com

 $2 - POI$  SKI

 $(**)$ Użytkownik Instalator Pracownik może jedynie programować klucze na urządzeniach, ale nie może ich przeglądać/edytować.

<span id="page-2-0"></span>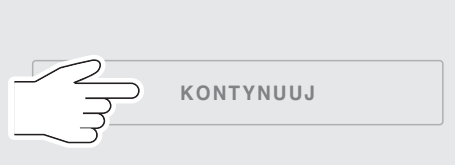

– jeśli wprowadzony adres e-mail nie został nigdy wcześniej użyty do rejestracji, pojawi się następujący komunikat:

# E-mail niezarejestrowany.

Adres e-mail: andrzejnowak@company.com nie jest zarejestrowany. Czy chcesz kontynuować?

- nacisnąć ponownie **"KONTYNUUJ"**
- następnie należy wybrać pozycję "**Firma**"i nacisnąć ponownie **"KONTYNUUJ".**

![](_page_2_Picture_415.jpeg)

# Wprowadź dane

Wprowadź następujące informacje dla swojej firmy. Przeczytaj warunki użytkowania i potwierdź wymagane uprawnienia.

![](_page_2_Picture_416.jpeg)

- nacisnąć **"KONTYNUUJ"**
- wprowadzić wymagane dane:
	- **Wprowadź nazwę firmy**;
	- **Imię** i **Nazwisko** użytkownika (zostanie mu przypisany profil administratora);
	- **Hasło**: musi się składać z co najmniej 6 i maksymalnie 30 znaków i zawierać co najmniej jedną cyfrę i jedną wielką literę;

![](_page_2_Picture_417.jpeg)

## **2 1 1 Firma z numerem NIP**

W przypadku firmy z numerem NIP należy wprowadzić wymagane dane:

- **Kraj, Województwo**;
- **Numer NIP**: określić, czy posiada się numer NIP;
- **Firma**: wybrać pozycję **"Firma niezarejestrowana"**;
- **Wpisz numer NIP**: wprowadzić numer NIP swojej firmy;
- **Konto odbiorcy**: jeśli firma jest już klientem **Nice Polska**, ułatwi to proces zatwierdzania. Zaznaczyć odpowiednie pole i wprowadzić kod "Konto odbiorcy", który można znaleźć na każdej fakturze z Nice Polska.

Zapytanie o "Kod dostawy", które pojawi się w aplikacji ignorujemy. Nie wpisujemy tam nic.

- <span id="page-3-0"></span>– zapoznać się z warunkami użytkowania i potwierdzić wymagane zgody;
- nacisnąć **"ZAREJESTRUJ SIĘ".**

![](_page_3_Picture_2.jpeg)

# **2 1 2 Firma bez numeru NIP**

W przypadku firmy bez numeru NIP należy wprowadzić wymagane dane:

- **Kraj, Województwo**;
- **Numer NIP**: zaznaczyć, że nie posiada się numeru NIP;
- Firma: wybrać pozycję "Firma niezarejestrowana";
- **Konto odbiorcy**: jeśli firma jest już klientem **Nice Polska**, ułatwi to proces zatwierdzania. Zaznaczyć odpowiednie pole i wprowadzić kod "**Konto odbiorcy"**, który można znaleźć na fakturze z Nice Polska.

Zapytanie o "Kod dostawy", które pojawi się w aplikacji ignorujemy. Nie wpisujemy tam nic.

![](_page_3_Picture_406.jpeg)

#### - nacisnąć "KONTYNUUJ"

- wprowadzić wymagane dane:
	- **Wprowadź nazwę firmy**;
	- **Imię** i **Nazwisko** użytkownika (zostanie mu przypisany profil administratora);
	- **Hasło**: musi się składać z co najmniej 6 i maksymalnie 30 znaków i zawierać co najmniej jedną cyfrę i jedną wielką literę;

![](_page_3_Picture_407.jpeg)

- zapoznać się z warunkami użytkowania i potwierdzić wymagane zgody
- nacisnąć **"ZAREJESTRUJ SIĘ".**

![](_page_3_Picture_408.jpeg)

Administrator otrzyma kod dostępu do wykorzystania podczas procedury rejestracji kolejnych użytkowników firmy bez numeru NIP. Kod ten będzie również wyświetlany w ustawieniach w sekcji "Dostęp dla współpracowników" aplikacji MyNice Pro i na portalu NiceWeb w sekcji "Profil - Dane firm.

## <span id="page-4-0"></span>**2 1 3 Weryfikacja danych i aktywacja profilu**

Żądanie zostaje wysłane do **Nice Polska**. W czasie do 2 dni roboczych Użytkownik otrzyma wiadomość e-mail weryfikującą wprowadzone dane i będzie musiał je potwierdzić, klikając na link w wiadomości. Jeśli podane dane są nieprawidłowe,<br>użytkownik musi powtórzyć proces rejestracji za użytkownik musi powtórzyć proces rejestracji za pośrednictwem aplikacji.

Potwierdzenie danych spowoduje zakończenie rejestracji, która zostanie przetworzona w celu aktywacji konta.

Na koniec procesu zarejestrowany użytkownik otrzyma e-mail aktywacyjny. Zarejestrowanemu użytkownikowi zostanie przypisany profil **Instalatora Admin** firmy i od tej chwili będzie mógł się on logować do Portalu **NiceWeb** i do aplikacji **MyNice Pro**, korzystając z danych uwierzytelniających wprowadzonych podczas rejestracji.

# **2 2 REJESTRACJA WSPÓŁPRACOWNIKÓW**

Po zarejestrowaniu firmy i **Instalatora Admin**, kolejnym<br>użytkownikom, którzy zarejestrują się z tą samą firmą, będzie przypisywany profil Instalatora Pracownika.

Rejestracja współpracowników odbywa się zawsze

za pośrednictwem aplikacji "MyNice Pro":

- uruchomić aplikację i postępować zgodnie z instrukcjami kreatora
- wprowadzić swój adres e-mail

![](_page_4_Picture_10.jpeg)

- nacisnąć "KONTYNUUJ"

![](_page_4_Picture_12.jpeg)

– jeśli wprowadzony adres e-mail nie został nigdy użyty, pojawi się następujący komunikat

![](_page_4_Picture_435.jpeg)

– nacisnąć ponownie **"KONTYNUUJ"**

– następnie należy wybrać pozycję "**Firma**"i nacisnąć ponownie **"KONTYNUUJ".**

![](_page_4_Picture_436.jpeg)

#### **2 2 1 Firma z numerem NIP**

W przypadku firmy z numerem NIP należy wprowadzić wymagane dane:

- **Kraj, Województwo**
- **Numer NIP**; określić, że posiada się numer NIP
- **Firma**; wybrać pozycję **"Firma jest już zarejestrowana"**
- **Wpisz numer NIP**: wprowadzić numer NIP swojej firmy

![](_page_4_Picture_437.jpeg)

– nacisnąć **"KONTYNUUJ".**

#### <span id="page-5-0"></span>**2 2 2 Firma bez numeru NIP**

W przypadku firmy bez numeru NIP należy wprowadzić wymagane dane:

- **Kraj, Województwo**
- **Numer NIP**; zaznaczyć, że nie posiada się numeru NIP
- **Firma**; wybrać pozycję **"Firma jest już zarejestrowana"**
- **Kod dostępu**: wpisać kod dostępu uzyskany od właściciela firmy (profil Instalatora Admin)

![](_page_5_Picture_572.jpeg)

- nacisnąć "KONTYNUUJ".

#### **2 2 3 Wprowadzanie danych i aktywacja profilu**

- Wprowadzić wymagane dane:
	- **Imię** i **nazwisko** użytkownika (któremu zostanie przypisany profil użytkownika)
	- **Hasło**: musi się składać z co najmniej 6 i maksymalnie 30 znaków i zawierać co najmniej jedną cyfrę i jedną wielka litere

![](_page_5_Picture_573.jpeg)

– zapoznać się z warunkami użytkowania i potwierdzić wymagane zgody

– nacisnąć **"Zażądaj".**

![](_page_5_Picture_15.jpeg)

Potwierdź rejestrację korzystając z linku, który w nim znajdziesz, a następnie poczekaj na potwierdzenie administratora.

Żądanie zostaje wysłane do **Nice Polska.** W ciągu 2 dni roboczych Użytkownik otrzyma wiadomość e-mail weryfikującą wprowadzone dane. Aby profil mógł zostać aktywowany przez Nice Polska, użytkownik musi najpierw potwierdzić dane, korzystając z linku w wysłanej automatycznie wiadomości email.

Po potwierdzeniu danych przez rejestrującego się użytkownika, do **Administratora** zostanie automatycznie wysłana wiadomość e-mail z zapytaniem, czy akceptować czy też odrzucić prośbę. Aby akceptować prośbę, należy postępować zgodnie z instrukcjami zawartymi w e-mailu i zatwierdzić ją przy użyciu danych uwierzytelniających przekazanych administratorowi.

Zarejestrowany użytkownik otrzyma wiadomość e-mail zawiadamiającą o pomyślnej aktywacji, z którą to chwilą zostanie mu przypisany profil "Instalator podstawowy".

![](_page_5_Picture_20.jpeg)

Połączyć się z portalem internetowym przy użyciu następującego adresu:

#### **"https://proview.niceappdomain.com/NiceWeb/login."**

Aby się zalogować, użyć danych uwierzytelniających profilu "**Instalator Admin**".

![](_page_5_Picture_574.jpeg)

# <span id="page-6-0"></span>**4 1 UKŁAD**

![](_page_6_Picture_381.jpeg)

- **1.** Przycisk zmiany rozmiaru menu bocznego
- **2.** Przycisk strony głównej
- **3.** Menu boczne<br>**4.** Przycisk wyjśc
- **4.** Przycisk wyjścia
- **5.** Przycisk ustawień profilu Firmy/Użytkownika

# **6.** Przycisk dostępu do listy powiadomień<br>**7.** Ustawienia użytkownika

- **7** Ustawienia użytkownika<br>**8** Obszar roboczy
- 8 Obszar roboczy<br>9 Przycisk otwórz/ **9.** Przycisk otwórz/zamknij panel
- 

# **4 2 STRONA GŁÓWNA / PANEL GŁÓWNY**

Po zalogowaniu się wyświetlana jest strona "Panel główny", przy użyciu przycisków "Otwórz/Zamknij panel" można tu wyświetlać żądane informacje; panele domyślne są zawsze otwarte.

![](_page_6_Picture_382.jpeg)

**1.** Panel historii z zeszłego miesiąca

**2.** Panel mapy

**3 Panel wykresu interwencji**<br>**4 Panel historii ostatnich inter-**

**4.** Panel historii ostatnich interwencji

# <span id="page-7-0"></span>**4 2 1 Panel Mapa instalacji**

Użyć filtra, aby wybrać, czy na mapie mają być wyświetlane instalacje, wyceny czy centrale zarządzane przez firmę.

![](_page_7_Figure_2.jpeg)

- 1 Przycisk otwórz/zamknij panel<br>**2** Rozwiiane menu modelu produ
- **2.** Rozwijane menu modelu produktów
- **3.** Rozwijane menu gwarancji produktów
- **4.** Filtrowanie według instalacji, wycen lub centrali **5.** Przyciski wyboru sposobu wyświetlania
- **6.** Mapa pełnoekranowa<br>**7.** Obszar interaktywnei i
- **7** Obszar interaktywnej mapy<br>**8** Tryb street view
- **8. Tryb street view.**<br>**9.** Przycisk sterowa
	- **9.** Przycisk sterowania powiększeniem

Więcej informacji na temat korzystania z mapy można znaleźć w przewodniku online Map Google.

## **4 2 2 Panel Wykresy**

W panelu wykresów można wyświetlić liczbę interwencji w ciągu ostatnich 12 miesięcy w porównaniu z rokiem poprzednim.

![](_page_7_Figure_14.jpeg)

- 1 Przycisk otwórz/zamknij panel<br>2 Liczba interwencii/wycen
- **2.** Liczba interwencji/wycen

**3.** Miesiące

## <span id="page-8-0"></span>**4 2 3 Panel Ostatnie interwencje**

Panel przedstawia ostatnie interwencje, kliknąć na przycisk "Instalacja", aby zobaczyć szczegóły dotyczące instalacji i historię interwencji dla tej instalacji.

W rozdziale **["4.5 Panel Interwencje"](#page-10-1)** zawarto informacje na temat pełnego widoku i zarządzania wybraną interwencją.

![](_page_8_Picture_372.jpeg)

# **4 3 PANEL INSTALACJE**

Panel "**Instalacje**" umożliwia przegląd wszystkich instalacji firmy.

Użyć opcji wyszukiwania (1) lub opcji przewijania wierszy i stron, aby znaleźć żądaną instalację, a następnie użyć przycisku **"Szczegóły",** aby przejrzeć i edytować informacje. Zakładkę danej instalacji można zarchiwizować, naciskając na przycisk **"Archiwizuj instalację"**.

![](_page_8_Picture_373.jpeg)

"Zarchiwizowane instalacje" nie są już widoczne w aplikacji, są natomiast wymienione w sekcji "Zarchiwizowane **instalacje" strony. Funkcja archiwizowania instalacji ma na celu umożliwienie śledzenia tylko tych instalacji, na których firma pracuje w danym momencie, skracając listę widoczną za pośrednictwem aplikacji. Aby móc ponownie zobaczyć szczegóły zarchiwizowanej instalacji za pośrednictwem aplikacji lub interfejsu internetowego, należy ją ponownie aktywować z listy instalacji zarchiwizowanych.**

# <span id="page-9-0"></span>**4 4 PANEL UŻYTKOWNICY**

Na panelu "**Użytkownicy**" wyświetlane są zgłoszenia nowych użytkowników i lista zatwierdzonych użytkowników.

#### **4 4 1 Żądania użytkowników**

Użyć opcji wyszukiwania (1) lub opcji przewijania wierszy i stron, aby znaleźć wybranego użytkownika, a następnie użyć przycisku **"Szczegóły"**; aby zatwierdzić zgłoszenie, nacisnąć przycisk **"Upoważnij"**; aby odrzucić zgłoszenie, nacisnąć przycisk **"Nie upoważniaj"**.

![](_page_9_Picture_397.jpeg)

#### **4 4 2 Upoważnieni użytkownicy**

Użyć opcji wyszukiwania (1) lub opcji przewijania wierszy i stron, aby znaleźć wybranego użytkownika; następnie można dezaktywować jego upoważnienie za pomocą przycisku "Wyłącz" (2).

![](_page_9_Picture_398.jpeg)

Panel zarządzania użytkownikami pozwala na podniesienie stopnia upoważnienia użytkowników**współpracowników do poziomu Instalatora Admin (na równi z pierwszym zarejestrowanym użytkownikiem).**

# <span id="page-10-1"></span><span id="page-10-0"></span>**4 5 PANEL INTERWENCJE**

Panel Interwencje umożliwia przegląd wszystkich interwencji przeprowadzonych przez firmę.

Użyć opcji wyszukiwania (1) lub opcji przewijania wierszy i stron, aby znaleźć żądaną interwencję, a następnie użyć przycisku **"Instalacja",** aby przejrzeć i edytować informacje.

![](_page_10_Picture_527.jpeg)

**Interwencje** są rejestrowane po jednej na każdą sesję roboczą przeprowadzoną na centrali danej instalacji za pośrednictwem aplikacji **MyNice Pro**.

Przez **sesję** rozumie się otworzenie aplikacji i interakcję z centralą.

Jeśli aplikacja zostanie zamknięta i ponownie otwarta na tej samej centrali, będzie to oznaczało nową sesję, a tym samym nową zarejestrowaną interwencję.

Przykład: jeśli w ciągu jednego dnia zostanie przeprowadzonych 10 sesji na określonej centrali za pośrednictwem aplikacji **MyNice Pro**, na "Liście interwencji" danej instalacji zostanie zapisanych 10 interwencji.

Sposób **klasyfikowania** poszczególnych interwencji zależy od rodzaju najistotniejszej czynności zarejestrowanej podczas sesji. Poniżej przedstawiono 4 **kategorie** interwencji, począwszy od najbardziej istotnych:

- **1 Pierwsza instalacja**: tworzenie danych podstawowych automatyki i programowanie centrali za pomocą kreatora.<br>**2 Konserwacja nadzwyczajna**: reset centrali, kreator instalacji, wyszukiwanie pozycji, wyszukiwanie urządzeń.
- **2 Konserwacja nadzwyczajna**: reset centrali, kreator instalacji, wyszukiwanie pozycji, wyszukiwanie urządzeń.<br>**3 Konserwacia zwyczajna**: edycia parametrów.
- **3 Konserwacja zwyczajna:** edycja parametrów.<br>**4 Weryfikacja/kontrola:** odczyt parametrów, kor
- Weryfikacja/kontrola: odczyt parametrów, kontrola manewrów.

# **4 6 MENU UŻYTKOWNIKA**

Do zarządzania danymi firmy i administratora służy "Menu użytkownika" w prawym górnym rogu. Umożliwia ono:

- wprowadzanie i/lub edytowanie danych firmy
- zmienianie hasła administratora
- opuszczanie sesji roboczej i ewentualnie logowanie się do niej jako inny użytkownik.

![](_page_10_Picture_528.jpeg)

# <span id="page-11-0"></span>**4 6 1 Profil Firmy/Użytkownik**

Aby wprowadzić i/lub zmodyfikować informacje o firmie - kliknąć na "**Ustawienia**". Otwierać poszczególne panele, aby wprowadzić wymagane informacje i zapisać je.

![](_page_11_Picture_177.jpeg)

W rozwijanym menu "Ustawienia" można ustawić firmowy klucz, który zostanie powiązany z instalowanymi **urządzeniami.**

W rozwijanym menu "Dane dodatkowe" można ustawić liczbę dni gwarancji dla danej instalacji.

# **4 6 2 Zmiana hasła**

Aby edytować hasło, kliknąć na "Zmiana hasła", wypełnić wymagane pola i zapisać.

![](_page_11_Picture_178.jpeg)

# **UWAGI**

![](_page_12_Picture_7.jpeg)

![](_page_13_Picture_4.jpeg)

![](_page_14_Picture_4.jpeg)

![](_page_15_Picture_1.jpeg)

**Nice S.p.A.** Via Callalta, 1 31046 Oderzo TV Italy info@niceforyou.com